## **Accessing Clever at Home for Students and Teachers**

These directions will help students and parents access the student's Clever account from home.

- 1. Click on the following link to log into **Clever**: <a href="https://clever.com/in/cobb">https://clever.com/in/cobb</a>
- 2. Select Log in with Active Directory.

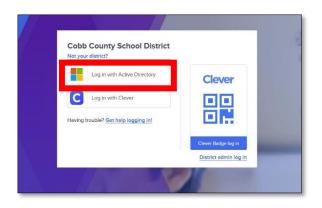

3. Log in with your **Office 365 username** and **password**. *Note: Screen may vary based on device type*.

| Students | <b>Username</b> : Office 365 username     |
|----------|-------------------------------------------|
|          | (firstname.lastname@students.cobbk12.org) |
|          | or student ID number                      |
|          | Password: Same password used to log into  |
|          | a school computer                         |
| Teachers | <b>Username:</b> Office 365 username      |
|          | (firstname.lastname@cobbk12.org)          |
|          | Password: Same password used to log into  |
|          | a school computer                         |

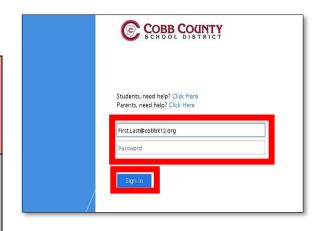

 Teachers and students should see their Clever dashboard with all available apps.

Note: Available apps may vary by both school and teacher.

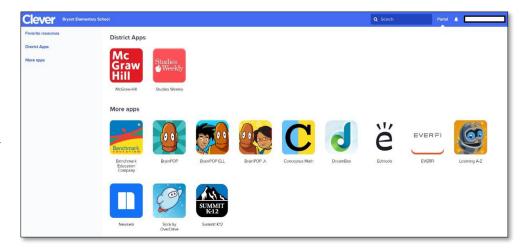

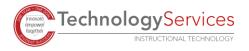